*sfoster@hereford.org*

# MEMBER SERVICE *by SyAnn Foster, AHA education coordinator*

#### **Whole Herd TPR reminder**

Spring 2017 herd inventories will be generated this month for Whole Herd Total Performance Record (TPR™). Check your mail or *MyHerd.org* account for your herd inventory, and remember to get it turned in by Jan. 15, 2017, to receive a 25-cent-per-head discount on every female maintained on the inventory.

#### **MyHerd help**

### **Q: Why are my owned animals and Whole Herd TPR to-do lists empty when I log into** *MyHerd.org***?**

 **A:** When you log into *MyHerd.org* and you don't have owned animals or data in your to-do lists, check your browser compatibility with the recommendations below.

- **1) PC (Windows) —** Please use Google Chrome or Internet Explorer
	- **a) Google Chrome —** Download and install Google Chrome and then log into *MyHerd.org*.
	- **b) Internet Explorer —**
		- **•** Open your Internet Explorer browser.
		- **•** Click the "Tools" icon in the top right-hand corner. (It looks like a gear.)
		- **•** Click "Compatibility View Settings."
		- **•** Enter *MyHerd.org* and click "Add" to add *MyHerd.org* to the compatibility list.
- **2) Mac (Apple) —** Download and install Google Chrome and then log into *MyHerd.org*.

### **Q: How do I register calves with multiple owners?**

 **A:** Multi-owned animals can have no more than four owners. Once you have completed the calf details, please add additional owners by clicking the search tool (magnifying glass). This will prompt a box for you to search and select your multi-owner. Make sure to add yourself as a new owner, as this is what MyHerd recognizes as the owner(s).

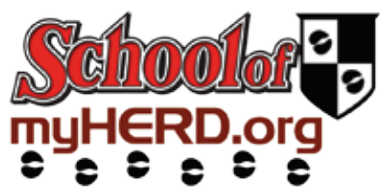

#### **School of MyHerd**

Having trouble navigating through MyHerd? Visit *Hereford.org/ schoolofmyherd* to view more than 20 tutorials that show you the ins and outs of MyHerd. To sign up, e-mail your member number to myherd@hereford.org.

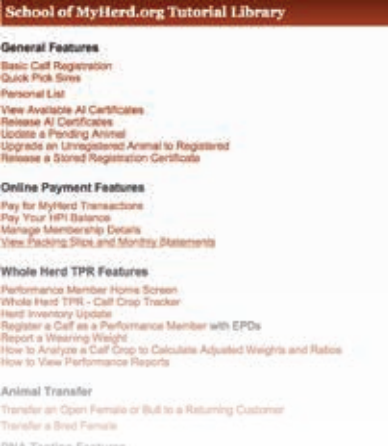

**ONA Testing Features** 

#### **DNA request FAQ**

**Q: I want to upgrade to genomicenhanced expected progeny differences (GE-EPDs). Do I have to make another full DNA request if I already have a basic profile on that animal?** 

 **A:** GeneSeek can use your sample on file to give you access to GE-EPDs. To make this request, click "Other Test" for your reason and "GE-EPD Test" for the test required. Once you "Finish" and pay your "Pending Transactions," the request will go to the lab. As soon as the American Hereford Association (AHA) receives the results, they will be processed, and a result statement will be e-mailed to you.

#### **Q: Why am I not able to make a DNA request on an animal that has a "Processing Request"?**

 **A:** If a status of a DNA request doesn't show as "Tested," you will not be able to make a new DNA request on that animal until you have the results back. This process is in place so that we don't get duplicate requests sent to the lab. If a test is still "Processing" and you decide you want to change or add on to your existing request, call the AHA records department and we can assist you. HW

## **New DNA tab on** *MyHerd.org*

Cut the mail time and get DNA forms in real time. Order one or all of your requests, pay for your transactions and a form will be e-mailed directly to you. Print the form and attach the DNA sample to it. You are ready to send it to GeneSeek. You can also check the status and results of existing DNA test requests generated through the American Hereford Association. Visit *Hereford.org/schoolofmyherd* for a step-by-step tutorial. HW